# NATIONAL APPRENTICESHIP TRAINING SCHEME (NATS) 2.0 PORTAL

Portal Functionalities Walkthrough - Establishments Manual

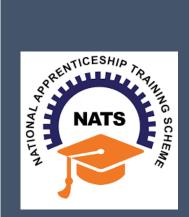

# Contents

| Overview                                       |    |
|------------------------------------------------|----|
| Modules & Functionality                        |    |
| 1.Establishment Registration                   |    |
| 2.1 Establishment Profile                      |    |
| 2.2 Profile submitted for BOAT approval        | 14 |
| 3.Onboarding Students                          | 15 |
| 3.1.Posting Apprenticeship Advertisement       | 15 |
| 3.1.1 Application Management                   | 18 |
| 3.2Bulk Contract Creation                      | 19 |
| 4.Contract Creation/Management                 | 20 |
| 5.Quarterly filing of Record of Progress (ROP) | 23 |
| 6.Claiming stipend reimbursement               | 25 |
| Contact Us                                     | 28 |

# **Overview**

National Apprenticeship Training Scheme is one of the flagship programmes of Government of India for Skilling Indian Youth in Trade disciplines. The National Apprenticeship Training Scheme under the provisions of the Apprentices Act, 1961 amended in 1973; offers Graduate, Diploma students and Vocational certificate holders; a practical, hands-on On-the-Job-Training (OJT) based skilling opportunities with duration ranging from 6 months to 1 year.

# **Modules & Functionality**

Establishments play the critical role in NATS 2.0 Portal of posting apprenticeship advertisements aligned to their manpower requirements. The following modules pertain to the apprenticeship related activities an establishment is responsible for,

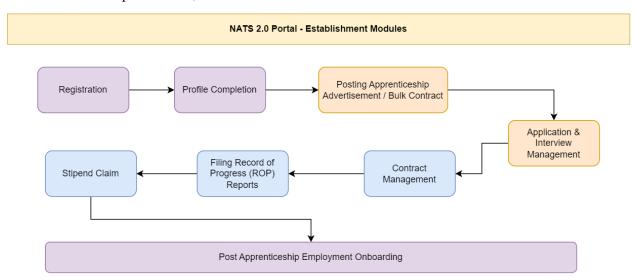

- 1. Registration
- 2. Profile filling
- 3. Bulk Contract creation/ Posting apprenticeship advertisement.
- 4. Application Management select, shortlist, reject of applications
- 5. Contract Management Creation, Amendment, Novation, Termination
- 6. Quarterly filing of Record of Progress (ROP) for apprentices.
- 7. Claiming Stipend Reimbursement

Below is each of these modules elaborated along with screenshots.

# Resetting password (upgraded portal)

Step 1: Click on the below link,

https://moenats.aicte-india.org/forgot password establishment.php

**Step 2**: Enter your email, a password reset email will be received to the email.

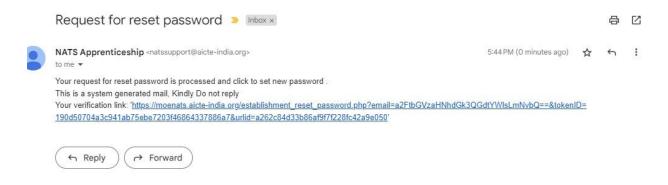

**Step 3**: Open the email and click on the link, and it will be redirected to the password reset page.

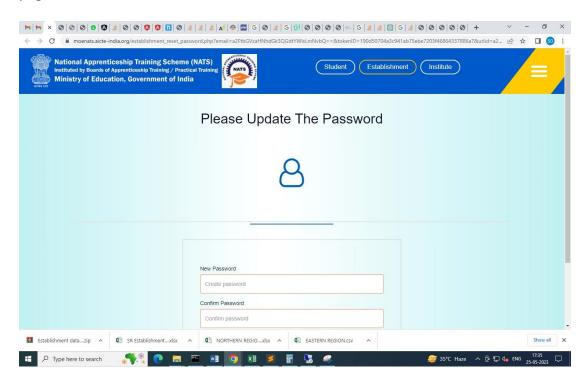

- **Step 4**: From this page, you will be prompted to enter the password two times for confirmation.
- **Step 5**: A success pop-up will appear on screen & the password is shared over your email in return.
- **Step 6:** To Login Visit https://moenats.aicte-india.org/establishment\_login.php , enter your login credentials to login as regional director.

# 1.Establishment Registration

Establishments are expected to register on the NATS 2.0 Portal with their preliminary details before they are allowed to post their apprentice and skill requirements.

Establishment registration url: https://moenats.aicte-india.org/establishment\_register.php.

There are two main options for an establishment to register,

- i. Reimbursement an establishment can choose to get the reimbursement of the stipend paid to the apprentices during their contract period. They can either choose for full-reimbursement (or) partial reimbursement.
- ii. Non-Reimbursement (LITE VERSION) By selecting this option, an establishment can confirm they wouldn't ask for any kind of reimbursement for the stipend paid to apprentices.

Following the above details, establishment is asked to fill the below details,

- Total manpower details → Number of manpower in accordance to (regular/contractual/casual/outsource)
- Sector, sub-sector to which the establishment belongs to either central/state/private.
- PAN/TAN, Udyog Aadhaar number details.
- Nature of establishment, year of establishment.
- Head details (Details of the head of the establishment)
- Address of registered office
- Login details.

Below are the establishment registration form screenshots.

# Registration form for Establishments

| Eligibility Check a         | nd Basic Info                        |     |                           |               |   |  |  |
|-----------------------------|--------------------------------------|-----|---------------------------|---------------|---|--|--|
| Overall Total Man power en  | nployed (Includes Technical Manpower | r)* |                           |               |   |  |  |
| Regular *                   | Contractual *                        |     | Casual *                  | Outsource *   |   |  |  |
| 4                           | 4                                    |     | 6                         | 8             |   |  |  |
| Total *                     |                                      |     |                           |               |   |  |  |
| 22                          |                                      |     |                           |               |   |  |  |
| Do you want to register you | r establishment on *                 |     |                           |               |   |  |  |
| NON-REIMBURSEMEN            | Г                                    |     |                           |               | \ |  |  |
| Sector of Establishment *   |                                      |     | Sub Sector of Establishme | ent *         |   |  |  |
| CENTRAL                     |                                      | ~   | DEPARTMENT                |               |   |  |  |
| AN/TAN of Establishment *   |                                      |     | Enter PAN / TAN number *  |               |   |  |  |
| PAN                         |                                      | ~   | RMFON0483D                |               |   |  |  |
|                             |                                      |     |                           |               |   |  |  |
| Type of Establishment *     |                                      |     | Udyog Aadhaar Number      |               |   |  |  |
| MICRO                       |                                      | ٧   | 986745365487              |               |   |  |  |
| Nature of Establishment *   |                                      |     |                           |               |   |  |  |
|                             |                                      |     |                           |               |   |  |  |
| Name of Establishment *     |                                      |     | Established in the Year * |               |   |  |  |
| NAME OF ESTABLISHM          | ENT                                  |     |                           |               | • |  |  |
| Name of Head of Establishr  | ment *                               |     | Designation of Head of Es | tablishment * |   |  |  |
| NAME OF HEAD OF EST         | TABLISHMENT                          |     |                           |               |   |  |  |
| Contact Number *            |                                      |     |                           |               |   |  |  |
| CONTACT NUMBER              |                                      |     |                           |               |   |  |  |

# Registration form for Establishments (cont.)

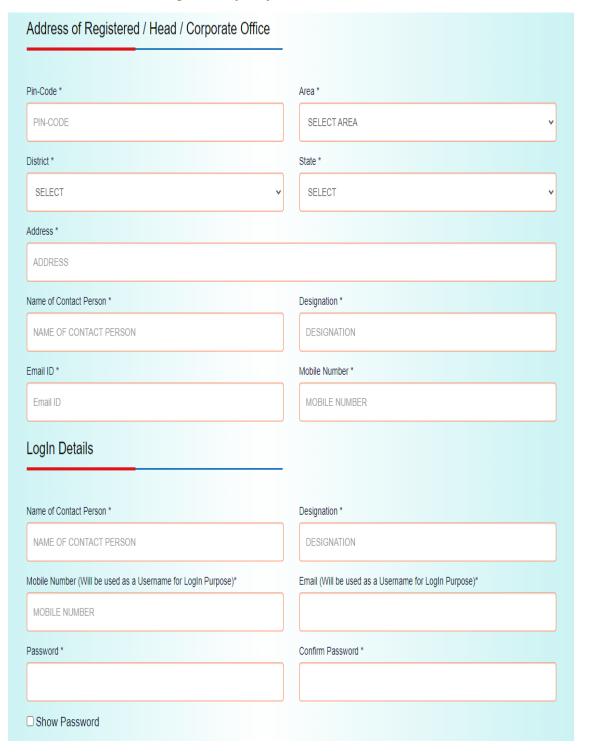

# 2.1 Establishment Profile

Following are the basic details to be filled by establishment at time of registration:

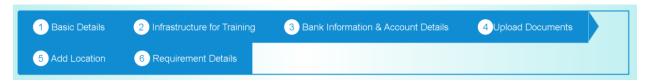

The first step basic details – show the details filled in the before filled registration form. The establishment shall continue to fill their profile.

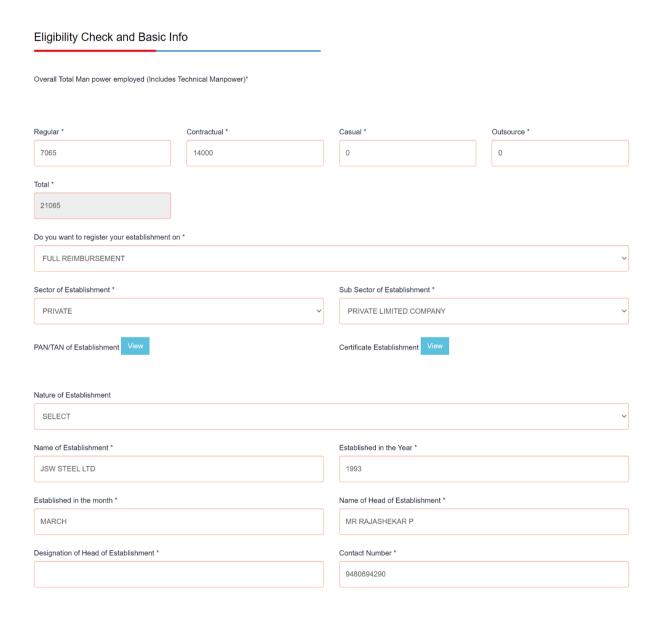

The Address of the Head Office along with contact person, login person details are displayed.

# Address of PAN India Compliance Office / Registered / Head / Corporate Office

| Pin-Code                                                      | Area                                                  |
|---------------------------------------------------------------|-------------------------------------------------------|
| PIN-CODE                                                      |                                                       |
| District *                                                    | State *                                               |
| BELLARY                                                       | KARNATAKA                                             |
| Address                                                       |                                                       |
| TORANGALLU                                                    |                                                       |
| Name of Contact Person                                        | Designation                                           |
| MR RAJASHEKAR P                                               | DESIGNATION                                           |
| Email ID                                                      | Mobile Number                                         |
|                                                               | 9480694290                                            |
| LogIn Details                                                 |                                                       |
|                                                               |                                                       |
| Name of Contact Person                                        | Designation                                           |
| MR RAJASHEKAR P                                               | DESIGNATION                                           |
| Mobile Number (Will be used as a Username for LogIn Purpose)* | Email (Will be used as a Username for LogIn Purpose)* |
| 9480694290                                                    | appretnicediploma.steelvjnr@jsw.in                    |
|                                                               | update <b>→</b> ]                                     |

# STEP 2: Manpower and infrastructure details:

Establishments need to provide manpower and infrastructure details. The forms would appear in the below format:

Manpower and infrastructure details (Details of training officer, Establishment infrastructure details, Manpower specialization/field of study and count).

| Year of Experience * Mobile Number *  EXPERIENCE MOBILE NUMBE  Does the Establishment have lecture-halls/rooms for conducting group discussions. | R                         | QUALIFICATION  Email Id *  Email |
|----------------------------------------------------------------------------------------------------|---------------------------|----------------------------------|
| EXPERIENCE MOBILE NUMBER                                                                                                    | R                         |                                  |
|                                                                                                    | R                         | Email                            |
| Does the Establishment have lecture-halls/rooms for conducting group discussions                                                                 |                           |                                  |
|                                                                                                    |                           |                                  |
| Does the Establishment have a technical library under the control of the training dep                                                            | artment? * ○ Yes ○ No     |                                  |
| Does the Establishment have hostel facilities for accomodating Apprentices? *                                                                    | Yes ○ No                  |                                  |
| Does the Establishment have canteen facilities for Apprentices? * O Yes O No                                                                     |                           |                                  |
| Does the Establishment have Transport facilities for Apprentices? * O Yes O No                                                                   |                           |                                  |
| Does the Establishment involve the Apprentices in normal production activities? $^{\ast}$                                                        | ○ Yes ○ No                |                                  |
| Does the Establishment have its own management training scheme? * O Yes O                                                                        | No                        |                                  |
| Where does the Establishment draw the faculty from?  Training Department Other Functional Area within the organisation Outside faculty           |                           |                                  |
| Does the Establishment have Medical Facility? * O Yes O No                                                                                       |                           |                                  |
| Does the Establishment have Safety Officer? * ○ Yes ○ No                                                                                         |                           |                                  |
| Wheather the Establishment policy provides regular job to the Apprentices after 1 ye                                                             | ar training? * ○ Yes ○ No |                                  |
| is the Establishment willing to pay higher stipened then the government prescribed is                                                            | tipend rate? * ○ Yes ○ No |                                  |

### STEP 3: BANK ACCOUNT DETAILS – (Only for Establishments taking reimbursement)

In this Bank account details of the establishment is asked, Account through which stipend is paid to apprentices, account to which the stipend reimbursement is to be credited. Both the account details can be same.

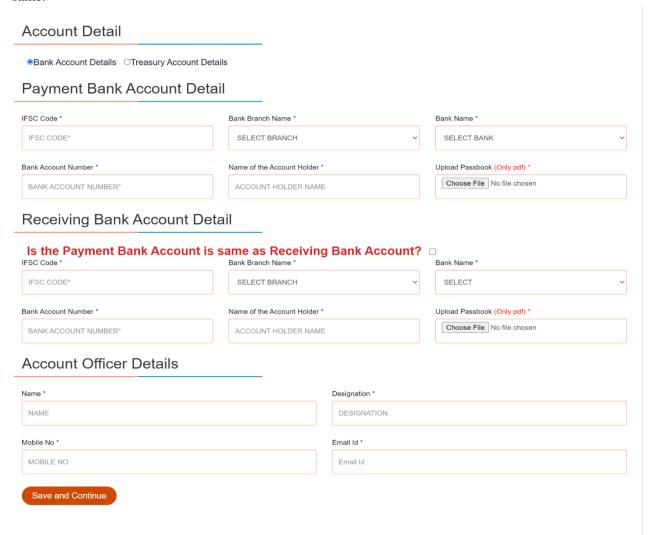

### STEP 4: Uploading of files

Further, the establishment needs to upload logo of company, certificate of incorporation, Latest IT Return copy, Structured training module, PAN/TAN. In the next step of uploading files, the establishment also needs to upload

- -Whether establishment wants to engage apprenticeship in NAPS
- -Number of apprenticeships required course-wise along with stipend provided.

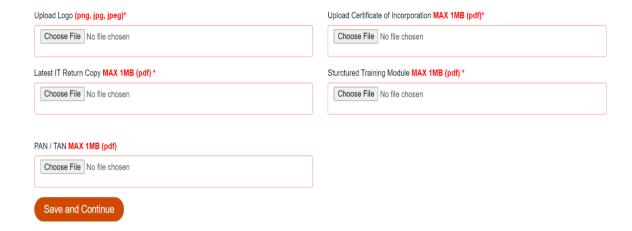

### STEP 5: Adding the other sub-locations of the establishment.

The establishments are asked to fill the sub-location details, if any. The manpower details of the sub-location are also asked as they are used to identify the number of slots an establishment can request from BOAT officials.

### 1. Adding locations

In further steps, the establishment can add other office locations, if any and number of apprenticeships required course-wise along with stipend provided.

Add Factory / Unit / Office Location

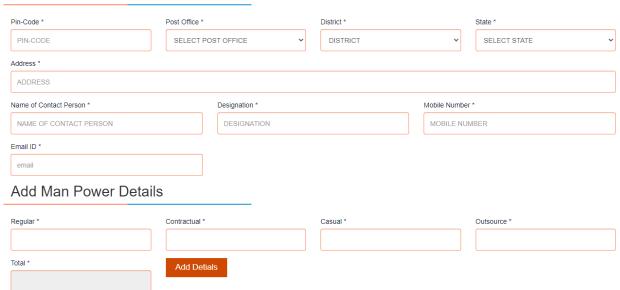

### STEP 6: Requirement details

Educational qualification-wise number of apprentices required shall be filled. In case establishment wants to reimburse, how many apprentices to reimbursement and how many without reimbursement can be specified

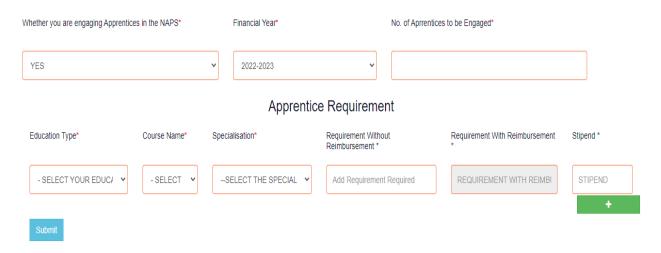

### STEP 7: Profile view and final submit

With this step the profile filling is finished, now the establishment can view the details filled and submit for the BOAT approval.

Scroll down to the end of the page, cross-check the details and click on "SUBMIT" button.

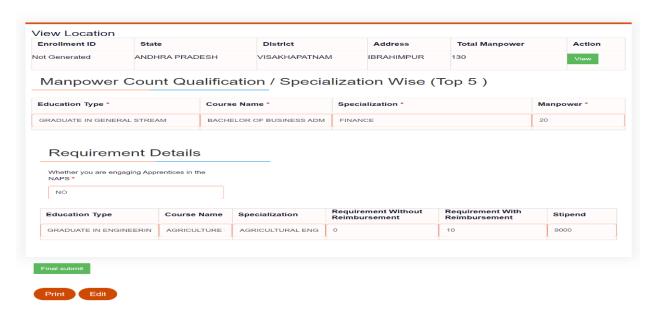

# 2.2 Profile submitted for BOAT approval

The Establishment goes through a two-step approval from BOAT.

And the status is shown like below. BOAT officers can add any remarks on the portal, which will be visible at the remark's column.

Establishment BOAT approval status pending

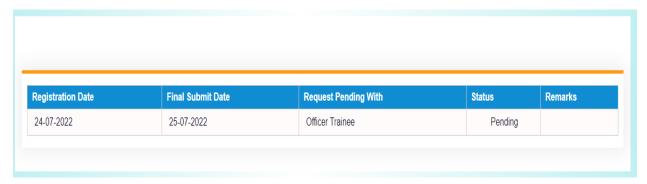

### POST BOAT APPROVAL - ESTABLISHMENT CAN ACCESS THE DASHBOARD

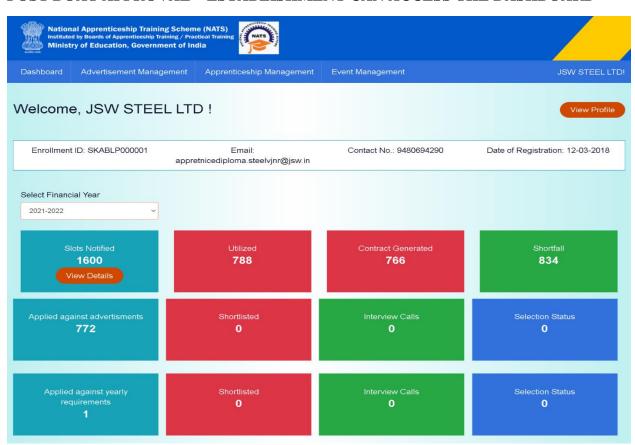

# 3.Onboarding Students

There are two ways for an establishment to onboard students as an apprentice.

### 1. Posting Apprenticeship Advertisement:

This method involves an establishment posting an advertisement and students applying for it.

### 2. Bulk Contract Creation:

This method involves entering one or more than one student enrollment ID, and by filling the training details, the contract creation step starts.

# 3.1.Posting Apprenticeship Advertisement

- An establishment can post an apprenticeship advertisement educational qualification-wise, location-wise, skill-wise, gender-wise, based on year of passing & after approval of BOAT,
   ADVERTISEMENT shows up on student dashboard, based on matching criteria.
- Applied students can be shortlisted, put in waiting list, called for interview, selected or be rejected.
   To Post an advertisement –
   In navigation bar → Click on Advertisement Management → Select "Post Advertisement"

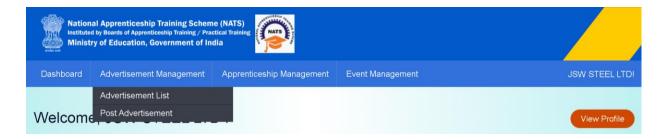

On-clicking, the advertisement posting page opens, where the details like *Apprenticeship location*, required qualification, who can apply, apprenticeship start date and last applying date are to be filled.

### Establishment request post apprenticeship advertisement form

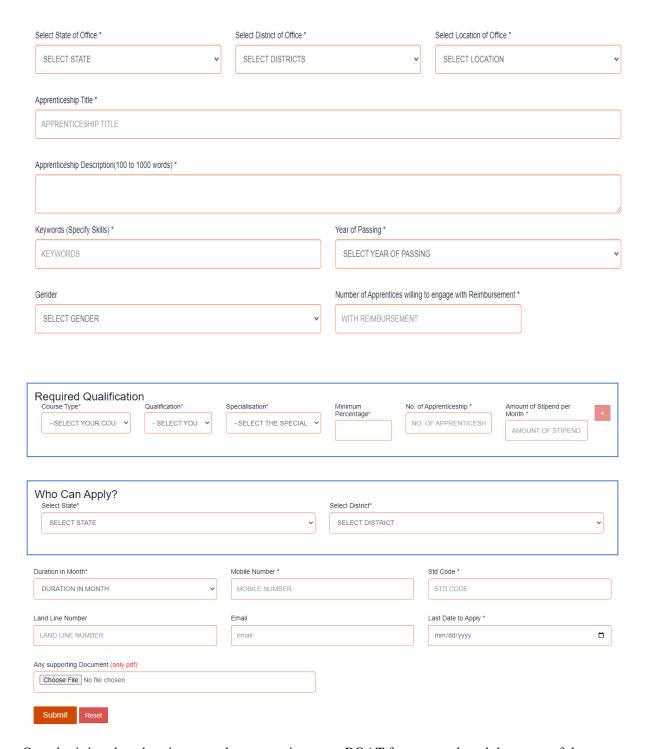

On submitting the advertisement, the request is sent to BOAT for approval, and the status of the advertisement can be view from advertisement list of advertisement management from navigation bar.

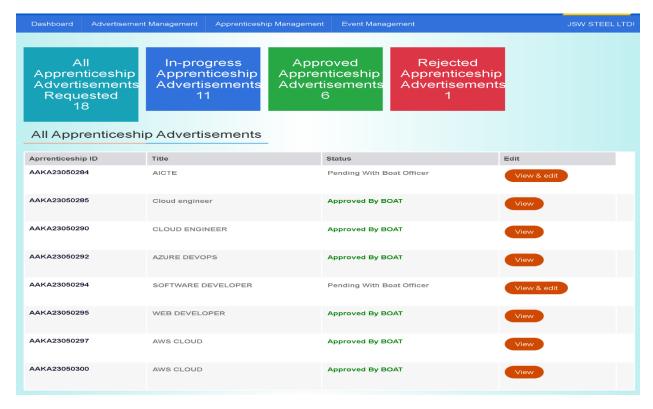

Establishment requests for apprenticeship advertisement which reflects at respective officer who assigned the duty of approving apprenticeship advertisement.

### BOAT can accepts/ reject/ seek clarification post apprenticeship advertisement

Boat verifies data and seeks clarification if any to the establishment. If accepted, the advertisement is posted to students' dashboard.

### ON BOAT APPROVAL FOR ADVERTISEMENT LISTING

Once an advertisement is accepted by BOAT department, the status will be reflected on establishment with status "Approved by BOAT" in green color as one can see on the above screenshot.

### Apprenticeship advertisement on student dashboard

Advertisements show on dashboard in listing way, they can apply to their suitable apprenticeship by viewing the details like,

- 1. Apprenticeship title, description, duration, location, skills required, qualification required to apply.
- 2. After applying, they can check for application status from the application management

Student dashboard with apprenticeship advertisement

### Apply against Skills vacancies

| Industry Name | Post Title | State          | District      | Vacancies | Date of Publication | Last Date to Apply | View | Action | Status |
|---------------|------------|----------------|---------------|-----------|---------------------|--------------------|------|--------|--------|
| Vamsi tech    | ECE        | ANDHRA PRADESH | VISAKHAPATNAM | 10        | 21-Jul-2022         | 28-Jul-2022        | View |        |        |

# 3.1.1 Application Management

Establishment can see all the applicant details from the interview management section. From where they can

- 1. Shortlist an application
- 2. Select application,
- 3. Reject
- 4. Put in waiting list
- 5. Call for interview.

To view the applicant list for an advertisement –

In navigation bar → click on "Apprenticeship Management" → Select "Applicant Management"

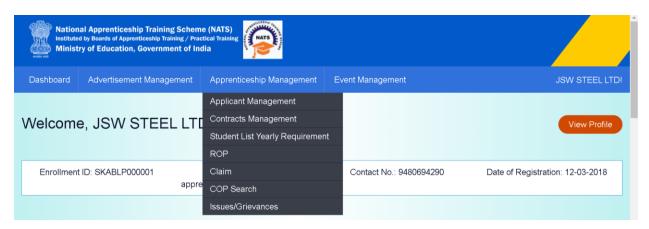

On selecting the applicant management, the interview management page opens.

From here an advertisement can be selected from the list of drop-down to see the student list, refer to below screenshot. A student's profile can be viewed, can be shortlisted/waitlisted/rejected. Students who are selected are eligible for contract creation.

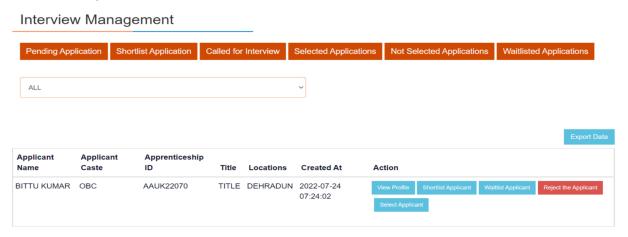

Once a student is selected, the page redirects to "Contract Creation". Select the advertisement from the drop-down over which the student is selected.

The selected students list appears, fill the training details, period of training, joining details, stipend details and etc.

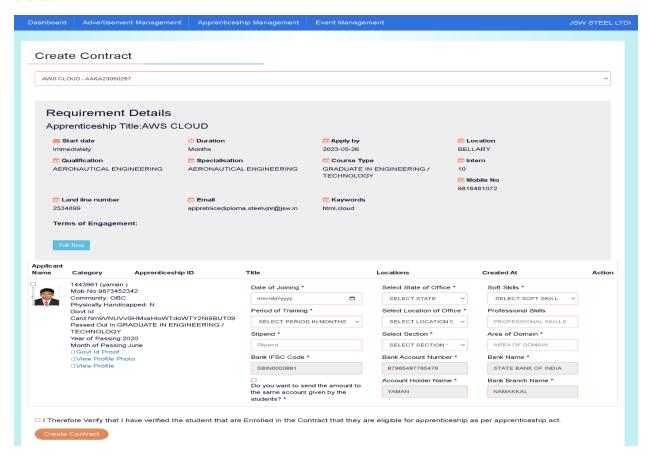

### 3.2Bulk Contract Creation

This the second method for an establishment can onboard students and create contract.

Establishments which prefer to use their own method of selecting students for apprenticeship, can use this functionality on bulk contract creation.

### To perform a bulk contract creation:

In navigation bar click on "Apprenticeship Management" → Select "Contract Management" → opt for "Bulk Contract creation"

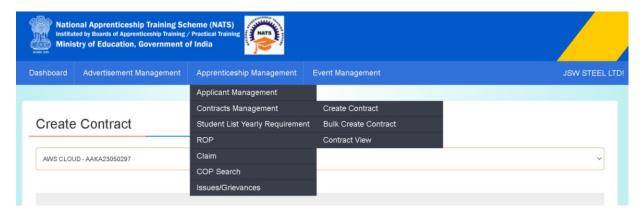

On clicking the "Bulk Create Contract", the below page opens from where student enrollment ID can be given.

Once all the student enrollment ID are added, an option to fill the training details are shown.

By filling the training details and clicking on "Create Contract Request".

The request goes to those particular student dashboards for acceptance, and later to BOAT officer for their approval.

Once the BOAT approval is received. The contract is successfully created.

The contract creation module is explained in detail in section 4. Contract creation

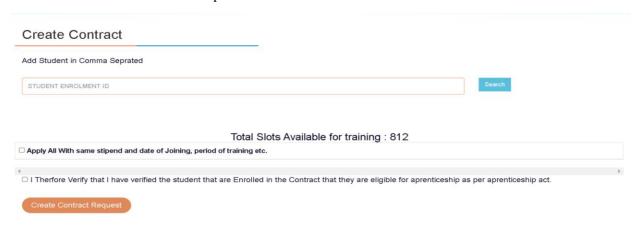

# 4.Contract Creation/Management

After the establishment contract creation, the request goes to student dashboard for contract approval and upon approval from student the same will reflect at BOAT for final acceptance of contract creation.

The below are the detailed explanation of the contract creation process.

- 1. Upon "Initiation of contract" the status of application changes to status to approve contract.
- 2. After selecting students, a contract has to be created individually with each of them, with approval from BOAT and acceptance from student, a contract is created.

- 3. Multiple students contract creation can be done by verification of details and by giving the joining date, life skills, professional skills date, the contract request is created in BULK Manner.
- 4. Multi-select option and Advertisement-wise segregation is enabled.
- 5. Once a student's contract is created, they are part of establishment as an apprentice and so can't apply elsewhere until, there contract is terminated in any such case.
- 6. Based on their training period, each student's performance is recorded quarter-wise and is used at the time of Certificate generation and stipend claim by establishment.

While contract creation, an establishment has two options to select a student,

- 1. SEC 22(A), the student is retained as an employee into same establishment after apprenticeship program is finished.
- 2. SEC 22(B), student may or may not be retained as an employee in the same establishment.

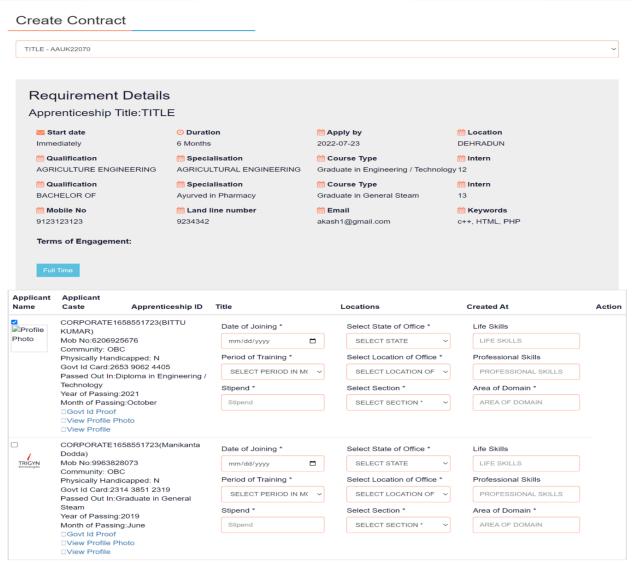

🗆 I Therfore Verify that I have verified the student that are Enrolled in the Contract that they are eligible for aprenticeship as per aprenticeship act.

Create Contract Request

### Contract management by student

After the establishment contract initiation, student has to accept the contract request from establishment firstly, in order to send request to BOAT for final confirmation.

Student dashboard view

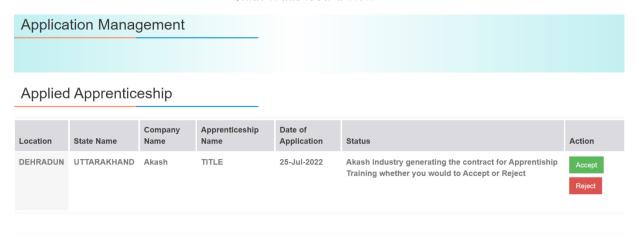

### On acceptance, Contract request sent to BOAT for approval

# Apply against Skills vacancies

| Industry<br>Name | Post<br>Title | State       | District | Vacancies | Date of<br>Publication | Last Date to<br>Apply | View | Action  | Status                             |
|------------------|---------------|-------------|----------|-----------|------------------------|-----------------------|------|---------|------------------------------------|
| Akash            | TITLE         | UTTARAKHAND | DEHRADUN | 13        | 23-Jul-2022            | 23-Jul-2022           | View | Applied | Contract Sent For Approval of Boat |

Once a contract is created, for any changes in student profile, they need to request BOAT for it.

# 5.Quarterly filing of Record of Progress (ROP)

Establishment fills the Record of progress of every student each and every month.

There are two ways to fill ROP,

- 1. **ROP through portal**: They can fill through the Portal
- 2. **Excel upload**: Excel upload, mostly preferred for bulk data submission.

# To Fill ROP:

In navigation bar "click on Apprenticeship Management" → "ROP" → "Create ROP".

**Method 1: ROP through portal:** To fill ROP of a particular student, establishment has to select the month for which he wants to record the progress.

Establishment filing ROP through portal -

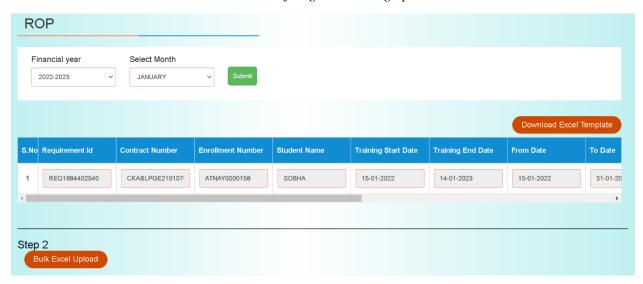

**Method 2: Excel upload:** For Bulk ROP, download the excel template from the button "Download Excel Template". Fill the ROP details in excel and click on "Bulk Excel Upload" to submit the ROP.

Excel Upload: Downloaded excel will be pre-filled with students from the selected month and financial year:

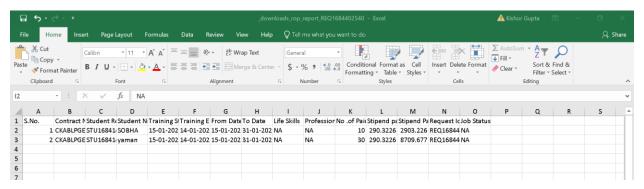

The excel can be uploaded by clicking on "Bulk Excel Upload"

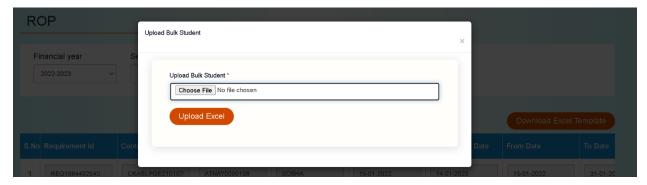

On submission of ROP for a quarter, an ROP will be sent for BOAT approval.

BOAT module approves establishment ROP

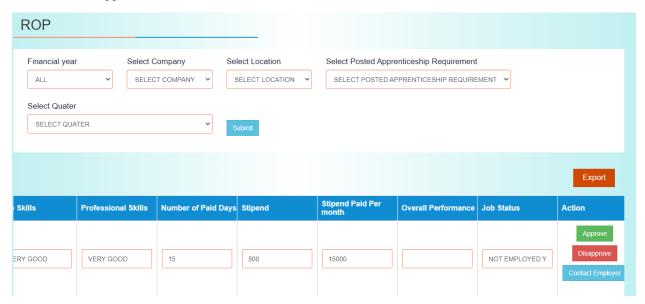

# 6.Claiming stipend reimbursement

### To Raise a stipend claim request:

In navigation bar Click on "Apprenticeship Management" → Select "Claim" → "Create Claim"

In the claim request page, on selecting the financial year and number of students for whom stipend claim is being raised. The list of students whose ROP for at least a quarter is filled shows up.

Establishment claiming stipend reimbursement

| Financial year |         | Select No of Students |              |            |          |
|----------------|---------|-----------------------|--------------|------------|----------|
| ALL            | ~       | ALL                   | Search       |            |          |
|                |         |                       |              |            |          |
|                |         |                       |              |            |          |
|                |         |                       |              |            |          |
| ection tab     | Quarter | Student name          | Contract no. | Claim From | Claim To |

Step 1: In the selection tab, check the boxes of students whose claim is to be requested and click next.

The below page appears, where the student's stipend details are visible.

| Student<br>Name | Contract No        | Month 1                               | Paid Amount | Month 2                               | Paid Amount | Month 3                               | Paid Amount | Total Paid amount |
|-----------------|--------------------|---------------------------------------|-------------|---------------------------------------|-------------|---------------------------------------|-------------|-------------------|
| Sainadh         | CKABLPGE2101076770 | From Date 01 JAN 22 To Date 31 JAN 22 | 0.00        | From Date 01 FEB 22 To Date 28 FEB 22 | 0.00        | From Date 01 MAR 22 To Date 31 MAR 22 | 0.00        | 0.00              |

Step 2: Click on "Save" to finish the final submit.

| Student Name | Contract No        | Claim period (from – to)          | Total Paid amount | Eligible 50% of Govt reimbursement | Net amount being claimed |
|--------------|--------------------|-----------------------------------|-------------------|------------------------------------|--------------------------|
| Sainadh      | CKABLPGE2101076770 | 01 Jan 2022 <b>To</b> 31 Mar 2022 | 0.00              | 0                                  | 0                        |

Step 3: Upon Final submitting the stipend claim request, a stipend claim form is generated like below.

### BOARD OF APPRENTICESHIP TRAINING (SOUTHERN REGION)

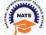

Director of Training and Regional Central Apprenticeship Advisor Board Of Apprenticeship Training (Southern Region) Ministry of Human Resource Development Department Of Higher Education Government Of India CIT Campus Tharamani, Chennai-600 113

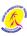

### STIPEND CLAIM FORM

50% ON PRESCRIBED RATES UNDER THE APPRENTICES ACT. 1961 AS AMENDED IN 1973.1986 & 2014 RESPECTIVELY OUARTERLY CLAIM BILL FOR REMBURSEMENT OF GOVERNMENT SHARE OF STIPEND.

ame Of Establishment : JSW STEEL LTD Claim Request No.: ST2202973609 Name of Drawing & Disbursing Officer: pihu Name of Bank: HDFC BANK

Establishment No. SKABLP000001 Request Date: 18 May 2023 Account No.: 876543256789087654

IFSC Code No.: HDFC0000139

|            |                                   |                       |                              |                                               |                                                            | Actua                                     | ıl Payment                                                            | Deduction                                                               |                                           | Rembursen                                                              | nent                                                                                                |
|------------|-----------------------------------|-----------------------|------------------------------|-----------------------------------------------|------------------------------------------------------------|-------------------------------------------|-----------------------------------------------------------------------|-------------------------------------------------------------------------|-------------------------------------------|------------------------------------------------------------------------|----------------------------------------------------------------------------------------------------|
| Sr.<br>No. | Contract No. (As per<br>Contract) | Date of<br>Engagement | Name of<br>Apprentice<br>(s) | Registration<br>Type                          | Rate of<br>Stipend<br>As per<br>contract<br>(Per<br>Month) | Period<br>to<br>which<br>claim<br>relates | Total Net<br>Amount to<br>apprentice<br>(As per<br>bank<br>statement) | Number of<br>days<br>absence/<br>leave<br>availed<br>without<br>stipend | Govt<br>prescribed<br>rate (per<br>month) | 50%<br>amount to<br>be<br>rempursed<br>by govt for<br>peroid in<br>(7) | 50% share<br>govt on<br>minimum<br>prescribed<br>rate(Net in<br>claimed b<br>training<br>establishr |
| 1          | 2                                 | 3                     | 4                            | 5                                             | 6                                                          | 7                                         | 8                                                                     | 9                                                                       | 10                                        | 11                                                                     | 12                                                                                                  |
| 1          | CKABLPGE2101076770                | 01 Jan 2022           | Sainadh                      | GRADUATE IN<br>ENGINEERING<br>/<br>TECHNOLOGY | 16432                                                      | 01 Jan<br>2022<br>to 31<br>Mar<br>2022    | 0.00                                                                  | 90                                                                      | 8216                                      | 0                                                                      | 0                                                                                                   |

Certified that (i) net amount show in column 8 against each apprentice has been paid directly to the bank account as mentioned against each apprentice (in the table above) by this office during the period for which the claim has been raised. Ill necessary document in relation to the actual payment of stipend to each apprentice as mentioned abobe are maintained by this office and shall be furnished to the regional central apprenticeship advisor or his nominee for varification as and when required (iii) the amount shown under column 13 has been claimed in accordancewith the provisions of the apprentices act, 1961 as subsequent

> Signature of the employer/competent authority on his behalf with date & office seal

### Stipend Claim Form- Declaration by the finance head for claim request number ST2202973609

I hereby declare on behalf of Mr/Mrs: Sainadh

That the net amount shown in column no. 8 August each Apprentice(s) has Actually been paid through the respective bank account of the apprentice(s) as mentioned in this request from, valid receipt for which is maintained with our establishment office.

It is further to declare that the statement made above is absolutily true and authentic. Terminated apprentices have not been included in this claim. The amount showes under column 13 has been claimed in accordance with the provisions of the apprentices act, 1961 and subsequent amendments thereon and has not been claimed earlier. In the event of the above statement made subsequently turning out to be incorrect or false, the undersigned has understood and accepted that such incorrect declaration in respect of its contents shall be treated as non complainces of the provisions of the apprentices  $\mathsf{Act}$  , and the Apprenticeship Rules, as amended from time to time thereby rendring the undersigned liable for necessary action deemed fit under section 30 of the Apprentices Act.

Rs 1 Revanue Stamp

Signature, Seal, Designation, Date and Name of the Authority

Amount to be Paid Rs. 0.00 Finally admitted for payment Rs. 0.00

Intructions to be followed while filling the statement for claiming reimburesement from the Government of India

- 1. Do ensure the bank account detailes of apprentices availble in this form is the one to which paid as it will be validated reimburesment is processed. In case of discrepancy, the bank details of apprentices has to be modified by the apprentice from their profile section before raising claim reimburesment request.
- 2. Column 6: The actual rate of stipend paid should be indecated even though it may higher than the minimum rate.
- 3. Column 7: The format to indicate the period pertaining to the claim shall be of the format DD/MM/YYYY. e.g. 20-10-2020 to 31-10-2020.
- 4. Column 9: The number of the days of absence/leave on loss of stipend should be indicated for the period of claim as in column 7.
- 5. Column 9.10: While calculating the stipend for part of a month and the deduction due to leave or absence on loss of stipend, the number of calandar days in a month should be taken on the basis in respect to the number of working days in that month.
- 6. Column 11: The amount to be reiburesed by central Government will be 50% of the minimum stipend amount as prescribed below, thise is effective from 01-apr-2021.

Graduate Apprentice technician Apprentice technician (Sandwich) Apprentice Graduate (Sandwich) Apprentice Rs. 9000/- Per Month Rs. 8000/- Per Month Rs. 7000/- Per Month Rs. 8000/- Per Month

- 7. Column 12: Indicates 50% of the amount of stipend to be reimburesed for the period indicated in the column 7 e.g. For a three month Period , the amount for graduate apprentice will be Rs.(9000 per month \* 3 months)/2. 8. Column 13: For calculating the net amount to be disbursed deduction other than that due to absence / Leave without stipend should not be taken
- 9. Claim in respect of technician (vocational) apprentice may be made seprately, without clubbing the same with that of graduate and technician
- Apprientices.

While sending this for reimbursementof stipend the following information may be please be furnished to this office.

- (a)Complete Postal Address of the establishment
- (b) The designation of the officers in favour of whom the cheque to be drawn.

Request No. ST2202973609

Back to the Dashboard Print Page: 2 of 2

After the establishment proposal in the portal, the stipend claim forms physical copies and necessary documents are also shared with BOAT Officer.

Then the scrutiny process starts:

- 1. Stipend claim is initiated by user accounts,
- 2. Sends to junior accounts officer for validation,
- 3. Director can seek clarification, reject or approve claim and send forward for,
- 4. Jr. User accounts officer, generates bill
- 5. And the voucher is generated
- 6. Finally sent to Bank for money transfer,
- 7. The transaction details are entered for reference purpose of the establishments.

### **Stipend claims view:**

All the stipend claims requested and their status can be view from "view claim" section of navigation bar:

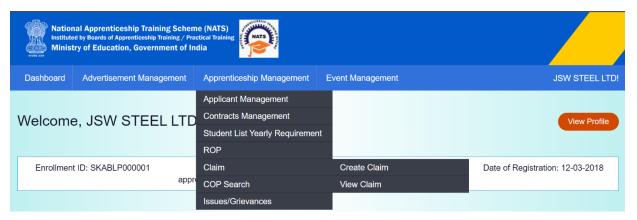

Claim details along with their status can be seen in this page.

| Claim           |             |                                          |              |
|-----------------|-------------|------------------------------------------|--------------|
| Claims Vouchers |             |                                          |              |
| Claim Ref No.   | Date        | Status                                   |              |
| ST2202973609    | 18 May 2023 | Claim Raised                             | View / Print |
| ST2202973599    | 16 May 2023 | Approved By Accounts Officer             | View / Print |
| ST2202973598    | 15 May 2023 | Claim Raised                             | View / Print |
| ST2202973597    | 15 May 2023 | Claim Raised                             | View / Print |
| ST2202973595    | 12 May 2023 | Claim Raised                             | View / Print |
| ST2202973594    | 11 May 2023 | Voucher Generate By Assistant Accountant | View / Print |
| ST2202973563    | 09 May 2023 | Bill Approve By Assistant Accountant     | View / Print |
| ST2202973554    | 03 May 2023 | Approved By User Accountant              | View / Print |

# **Contact Us**

Email: natssupport@aicte-india.org

Landline: 011-29581332